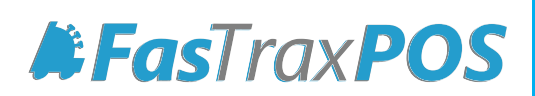

# **Carton Counts (Limiter) Setup**

## INDEX

Carton Counts (Limiter) Overview 1<br>Beginning of Guide 2<br>POS Interface | Carton Counts 4 Beginning of Guide POS Interface | Carton Counts

## <span id="page-2-0"></span>Overview of Carton Counts (Limiter)

Depending on your location or contract agreement with manufacturers or vendors, you may be limited in the amount of cartons able to be sold on a single transaction.

Exceeding these limits may result in fines or loss of benefits per your purchase agreements.

For this, FasTraxPOS has built tools to assist you in alerting and controlling excessive sales. Using the Carton Counts function can proactively alert your cashiers to possible contract violations.

#### Q: What does Carton Counts do?

A: Carton Counts is a way for you to control the amount of cartons sold on a single transaction per manufacturer/vendor contract agreements.

#### Q: What does this do to the database?

A: This creates a count limit based on a family of UPC prefixes. UPC prefixes are the leading 5-7 digits on a family of products' UPC.

#### Q: Do I have to do this?

A: Limits are based on contract agreements you may have with manufacturers or vendors.

#### Q: On which machine(s) should this be performed?

A: Carton Counts (Limits) are entered via Director (corp or store) depending on enterprise setup, then sent to stores via the "Queue" module to take effect.

If you have questions about applicable machines, please contact FasTrax support.

#### Q: How do you access Carton Counts through the POS?

A: Carton Counts is edited through the Director. The POS will prompt you when limits are met or exceeded.

#### Q: Is this something FasTraxPOS Technical Support can assist me with?

A: Absolutely!

#### Q: In what order should this be performed?

A: Follow the steps below for the best results.

## <span id="page-3-0"></span>Carton Counts (Limiter) Setup

1. After logging into Director, choose the "Maintenance" module, then the "Departments" option located along the top.

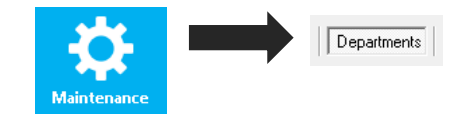

Grouping items you wish to honor Carton

will assist in future creation and

- 2. This will open the "Departments" options window.
- 3. Highlight an existing department you wish to check for Carton Counts as shown below.
- 4. Check the "Add To CTN Count" option.

FasTrax Director v1.270 **Maintenance** Time Clock | Stores | Departments | Dept Groups | Tenders | POS Flags | POS Accounts | Employees | Vendors | House Accounts | Negative Check | Latin ПU. Existing Departments  $Det$ # Name Dept Group Product Code POS Flag Add To Sales Dept Type Target GM **RPCI Code** 40 HOUSE BRAND PACK CIGARETTES TOBACCO  $\overline{\mathbf{v}}$  $\overline{\mathfrak{o}}$ 1  $|41\rangle$ TOBACCO HOUSE BRAND CA., CIGARETTES  $\overline{\mathbf{v}}$  $\mathbf{1}$ lo. n 44 **GENERIC PACK CIGARETTES** TOBACCO  $\overline{\mathsf{v}}$  $\overline{1}$ o 45 GENERIC CARTON **CIGARETTES** TOBACCO  $\overline{\mathbf{v}}$ O. h.  $\sqrt{46}$ FULL PRICE PACK **CIGARETTES** TOBACCO  $\Box$  $\vert$ 1  $\overline{0}$  $\overline{\mathbf{z}}$ Ħ Ŧ 48 IMPORT PACK **CIGARETTES** TOBACCO  $\overline{\mathbf{v}}$ 'n 49 IMPORT CARTON TOBACCO **CIGARETTES**  $\overline{\textbf{v}}$ 0  $\vert$ 1 **Inventor** l sn GIFT CERTIFICATES GIFT CERTIFICA NON-TAX  $\overline{\mathsf{v}}$  $\vert$ 1 ln.  $51$ LOTTERY SCRATCH LOTTERY NON-TAX  $\overline{\mathbf{0}}$  $\overline{\mathbf{v}}$  $\mathbf{1}$ ⊟ 53 LOTTERY PICK NON-TAX  $\overline{\mathsf{v}}$  $|1|$ I٥ LOTTERY 55 PHONE CARDS PHONE CARDS Standard  $\boxed{\mathbf{v}}$  $\vert$ 1 O. 59 BEVERAGES - NON ... NON-ALCOHOL NON-TAX  $\overline{\mathbf{v}}$  $|1$ o  $60\,$ BEVERAGES - TAX... NON-ALCOHOL Standard  $\boxed{\mathbf{v}}$  $\overline{0}$  $61$ BOTTLED WATER NON-ALCOHOL Standard  $\overline{v}$  $\overline{\mathbf{1}}$  $\overline{0}$ ځ ځ Department Details Name: FIII PRICE CARTON POS Name: FULL PRICE CARTON Dent Number 47 CIGARETTES -POS Flag: TOBACCO Inv Code: COGS Code: AP Code: Dept Group:  $\overline{\phantom{a}}$  $\bullet$ Add To Sales V Min Amount: 0.01 Target GM: 0.00 Dept Type: Normal ∽∥ Max Amount: 9999.99 Add To CTN Count Discount 2: 0.00 Discount 3: 0.00 Discount 4: 0.00  $0.00$ Discount 1:  $A =$ QOH Reorder Point: 0 Override Order Days: 0 Override Type: Override  $\overline{\phantom{0}}$ Loyalty When Printing, Sort By Department Name  $\quad \rightarrow$ 2 Stores Selected To Receiv nges/For Reporting Corporate Mode Settings Help

After choosing "Save" to apply changes, department changes will need to be sent to stores via the "Queue" module to take effect.

5. After checking and saving applicable departments, while in the "Maintenance" module, choose the "Carton Counts" option located along the top.

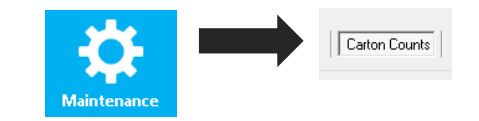

6. This will open the "Carton Counts" options window.

Choose the "Add" button at the bottom to create a new definition, or highlight an existing definition to edit.

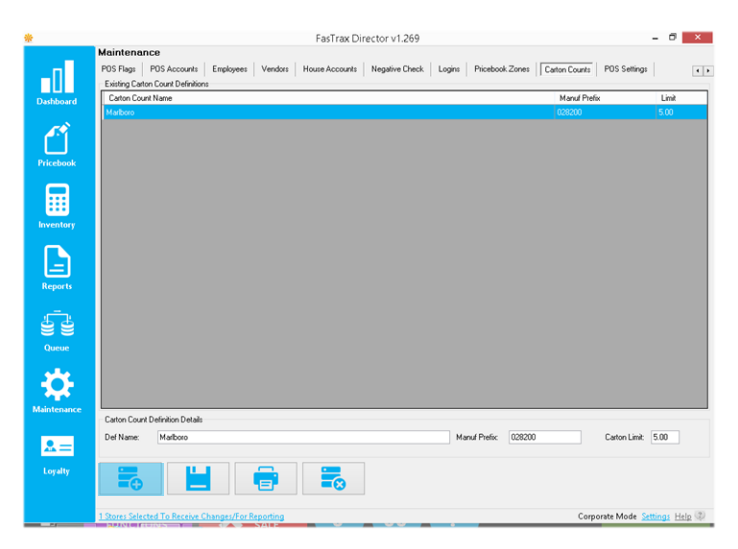

7. Using the "Carton Count Definition Details" section, enter the data required for the applicable manufacturer carton limit.

Def Name – This would usually reflect the manufacturer.

Manuf Prefix – The beginning portion of a manufacturer's barcode, usually referred to as a family code. These are typically the first 5-7 digits common to a manufacturer's product. Carton Limit – The numeric carton limit value. If carton to pack relationships are linked in your Pricebook, packs entered will count toward this limit.

8. Choose the "Save" button when finished.

Changes (both to Departments and Carton Counts) will need to be sent to stores via the "Queue" module to take effect.

#### Marlboro product shown as example below

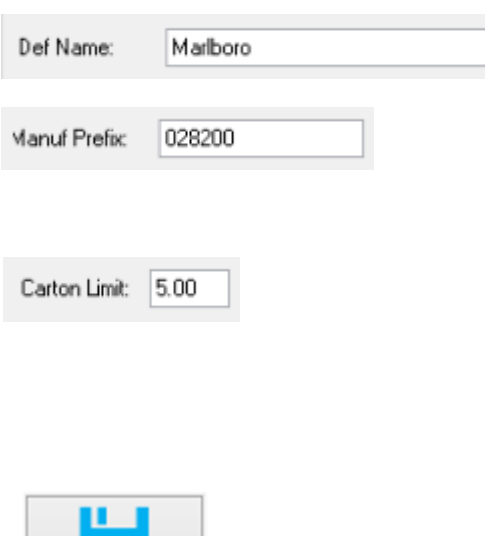

### <span id="page-5-0"></span>POS Interface | Carton Counts (Limiter)

Once sent to stores, Carton Counts (Limiter) will prompt cashiers when limits are met or exceeded.

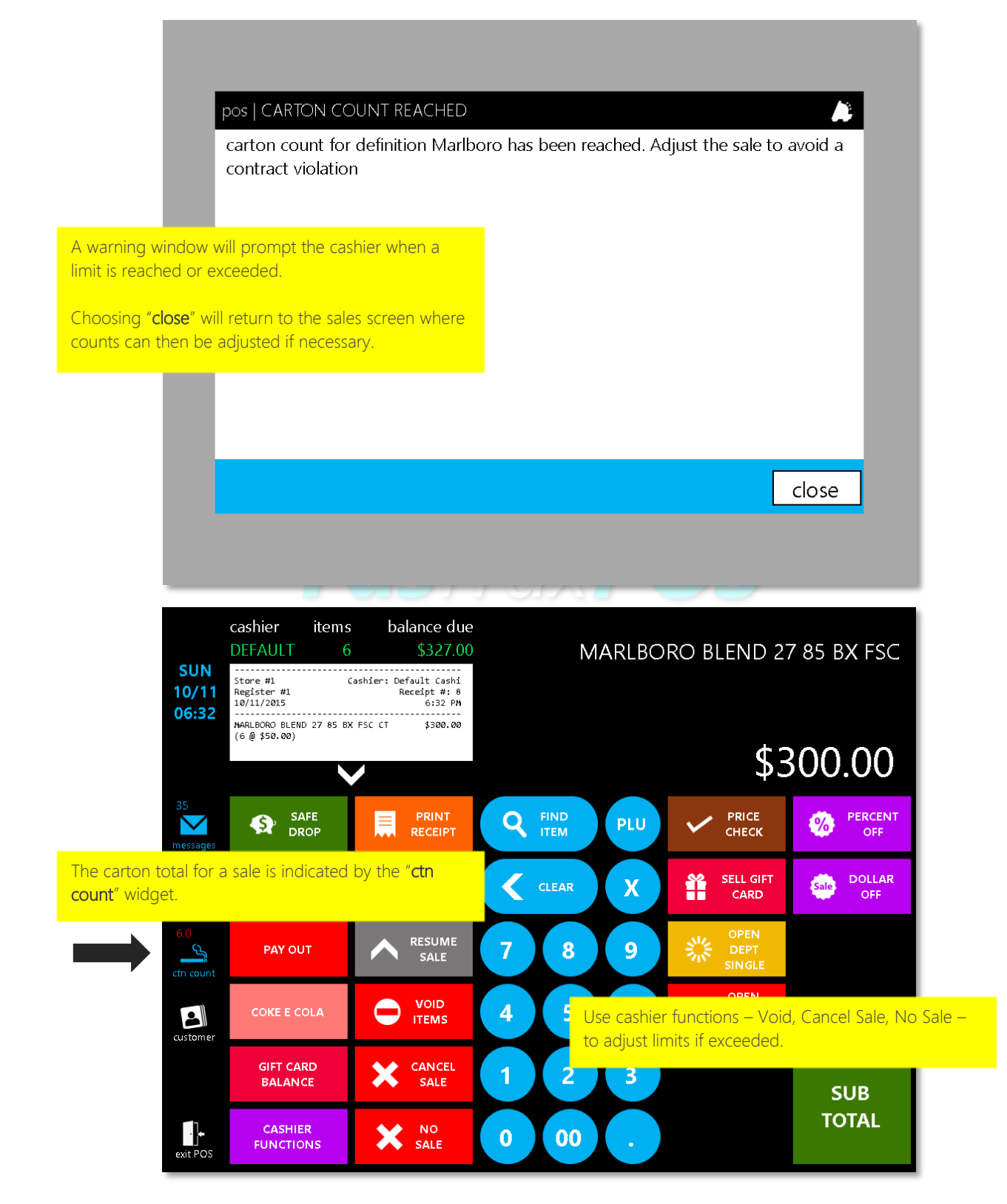

For assistance with this configuration, please contact Technical Support at [Support@FasTraxPOS.com](mailto:Support@FasTraxPOS.com)